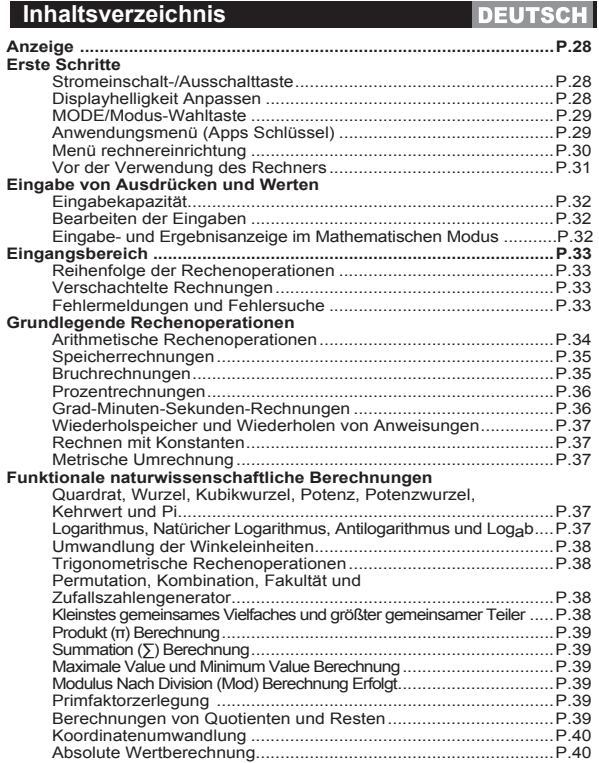

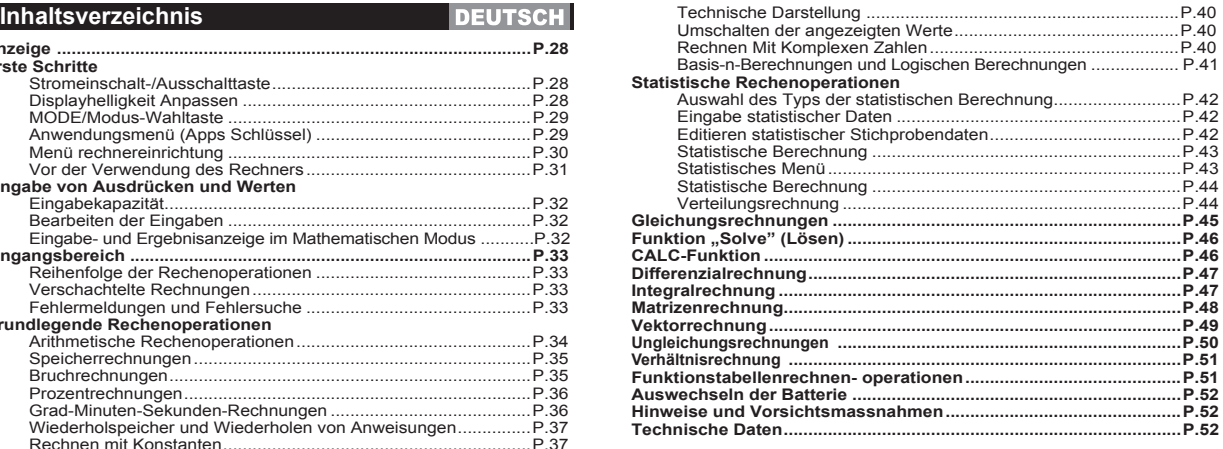

- Zur Verwendung der Bedienungsanleitung<br>• Die grundlegende Bedienungsanleitung stellt kurz die Funktionen, Spezifikationen und Vorsichtsmaßnahmen des X Mark I Pro vor. Um sich mit dem X Mark I Pro vertraut zu machen, lesen Sie bitte die<br>• Rechenbeispiele für eine Reihe von Beispielen,
- Vorgehensweisen und dem Rechenbereich von wichtigen Funktionen.

### **Anzeige**

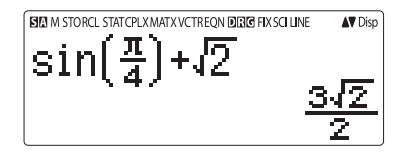

### <Statusanzeigen>

- **S** ·Umschalttaste
- A : Alphataste
- $\overline{M}$ : Unabhängiger Speicher
- **STO** : In Speicher abspeichern
- **RCL** : Aus Speicher abrufen
- **STAT** : 1-Var und 2-Var Statistikmodus
- CPLX : Rechenmodus für komplexe Zahlen
- **MATX** : Modus für Matrizenrechnung
- **VCTR** : Modus für Vektorrechnung
- **EQN** : Gleichungsmodus ORO
	- : Gradmodus
	- : Radiant-Modus
	- : Gradientenmodus
- FIX : Feste Dezimaleinstellung
- SCI : Wissenschaftliche Notation
- **I INF** : Zeilen-Anzeigemodus
- : Nach-Oben-Taste  $\blacktriangledown$ 
	- : Nach-Unten-Taste
- Disp : Display für Mehrfachanweisungen

## **Erste Schritte**

### Stromeinschalt-/Ausschalttaste

### Inhetriebnahme:

- 1. Ziehen Sie die Schutzfolie der Batterie ab, damit diese aufgeladen wird.
- 2. Drücken Sie on  $\sqrt{\text{Shift}}$   $\boxed{3}$   $\boxed{=}$   $\boxed{c_A}$ , um den Rechner zurückzusetzen.

Stromeinschalttaste: ON drücken.

Stromausschalttaste: Shift OFF drücken.

Automatische Abschaltfunktion:

Wenn der Rechner ca. 7 Minuten lang nicht benutzt wird, schaltet er sich automatisch aus

### Displayhelligkeit anpassen

Drücken Sie Shift MODE  $\overline{\bullet}$   $\overline{\bullet}$  (6:  $\overline{\bullet}$  CONT  $\rightarrow$ ), um die Seite Displayhelligkeit anpassen anzuzeigen.

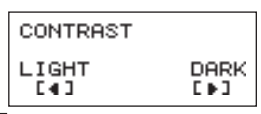

Drücken Sie <u>▶</u>, um die Helligkeit des Displays zu verringern.

Drücken Sie (■, um die Helligkeit des Displays zu verstärken. Drücken Sie $\overline{CA}$  oder  $\overline{ON}$ , um Ihre Eingabe zu bestätigen und die Seite zu verlassen.

■ Zum Initialisieren des LCD-Kontrasts drücken Sie außerhalb der Seite Displayhelligkeit anpassen auf  $\sqrt{Shiff}$   $\sqrt{CH}$  3 =  $\sqrt{CA}$ 

### MODE/Modus-Wahltaste

Drücken Sie MODE Lum die Seite Rechnermodusauswahl anzuzeigen.

**Drücken Sie**  $\boxed{^2}$ um die nächste/vorherige Seite aufzurufen.

1:COMP 2: CPLX 3: STAT 4: BASE 5: EQN 6: TABLE 7: MATX 8: VCTR

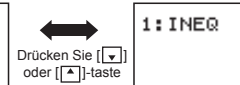

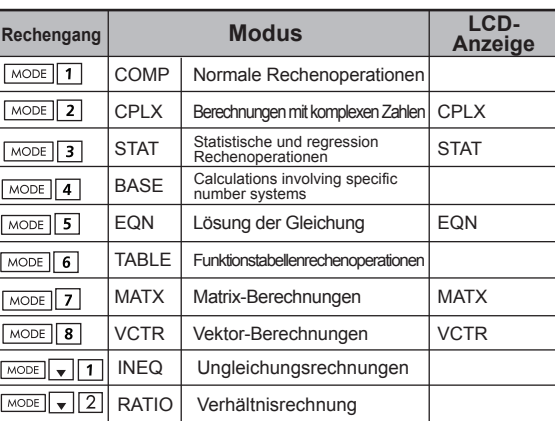

Der ursprüngliche, standardmäßig festgelegte Rechenmodus ist COMP/Komplex.

### **(Apps Schlüssel)**

Das Anwendungsmenü enthält mathematische Funktionen. Die Funktionen sind je nach Berechnungsmodus verschieden.

- Drücken Sie MODE und die entsprechende Zahl, um den Berechnungsmodus aufzurufen.
- Drücken Sie Apps Lum das Anwendungsmenü aufzurufen.
- **Drücken Sie**  $\boxed{\blacktriangle}$ , um die nächste/vorherige Seite aufzurufen.

#### **i) COMP Modus**

 $2:$ RATIO

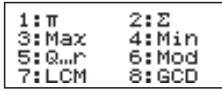

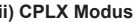

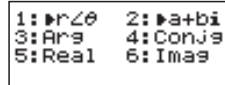

Apps

### **iii) STAT Modus**

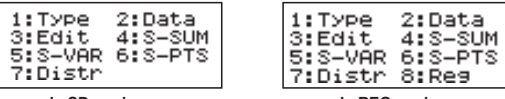

**In SD modus In REG modus**

### **iv) BASE Modus**

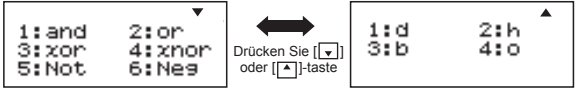

### **iv) EQN Modus**

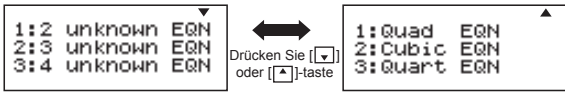

iv) MATX Modus

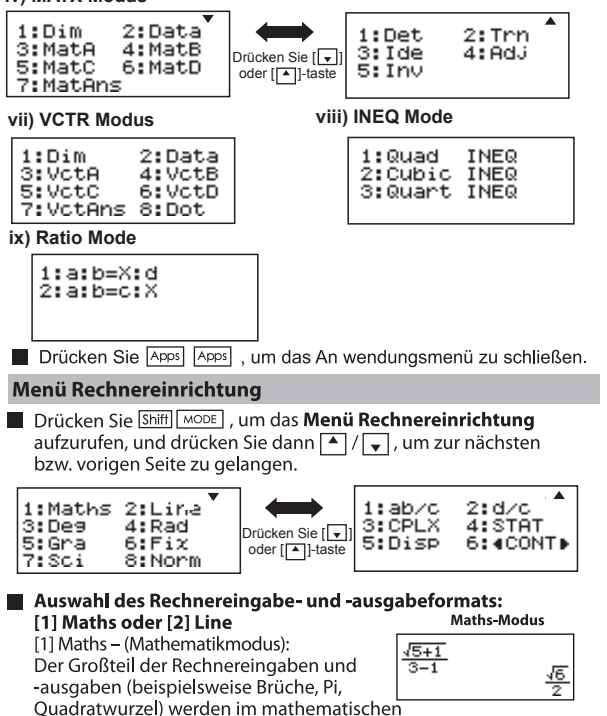

Format angezeigt.

[2] Line - (Zeilenmodus): Der Großteil der Rechnereingaben und -ausgaben wird im Zeilenformat angezeigt. Es wird ein Symbol "LINE/ZEILE" angezeigt.

**Line-Modus** JG5+1) (3-1) 1.22474487

Für die STAT, EQN, MATX, VCTR, INEQ, RATIO-Modus, die Input-und Display-Format auf Line Modus automatisch um.

Auswahl der Winkeleinheit: [3] Deg, [4] Rad oder [5] Gra [3] Dea: Winkeleinheit in Grad [4] Rad: Winkeleinheit in Radiant

[5] Gra: Winkeleinheit in Gradient

#### Auswahl der angezeigten Stellen oder der Schreibweise [6] Fix. [7] Sci oder [8] Norm (Beispiel 1)

[6] Fix: Fixierte Dezimalstellen [Fix 0~9?] wird angezeigt. Geben Sie die Anzahl der Dezimalstellen ein, indem Sie auf [0] - [9] drücken

Beispiel:  $220 \div 7$  $= 31.4286$  (FIX 4)  $= 31.43$  (FIX 2)

[7] Sci: Wissenschaftliche Schreibweise [Sci 0~9?] wird angezeigt. Geben Sie die Anzahl signifikanten Stellen ein, indem Sie auf **COLLECTIVITY**  $0<sup>1</sup>$ 

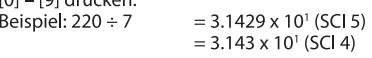

[8] Norm: Exponential-Schreibweise, [Norm 1~2?] wird angezeigt. Geben Sie das Format für die Exponential-Schreibweise an, indem Sie auf [1] oder [2] drücken.

Norm/Normal 1: Die exponentiale Schreibweise wird automatisch für Ganzzahlen mit mehr als 10 Stellen und Dezimalwerte mit mehr als **ZWEI** Dezimalstellen verwendet. Norm/Normal 2: Die exponentiale Schreibweise wird automatisch für Ganzzahlen mit mehr als 10 Stellen und Dezimalwerte mit mehr als NEUN Dezimalstellen verwendet.

Beispiel:  $1 \div 1000 = 1 \times 10^{-3}$  (Norm 1)  $= 0.001$  (Norm 2)

### Auswahl des Bruchformats [1] a b/c oder [2] d/c

[1] a b/c: Legt das Bruchanzeigeformat Mixed/Gemischt fest. [2] d/c: Legt das Bruchanzeigeformat Improper/Unecht fest.

### Auswahl des Komplexe Zahl Anzeigeformat wählen [3] CLPX ( $[1]$  a + bi oder  $[2]$  r< $\theta$ )

[1] a+bi: angeben Mixed Bruchteil Display  $[2]$  r< $\theta$ : Unsachgemäße angeben Bruchteil Display

### Auswahl des statistischen Anzeigeformats: [4] STAT ([1] ON oder [2] OFF)

[1] ON: Die Spalte "FREO" (Häufigkeit) wird auf der Seite Eingabe statistischer Daten angezeigt.

[2] OFF: Die Spalte "FREQ" (Häufigkeit) wird nicht auf der Seite Eingabe statistischer Daten angezeigt.

### Auswahl des Dezimalpunkt-Anzeigeformats: [5] Disp ([1] Dot oder [2] Comma)

[1] Dot: legt den Punkt als Dezmalstellentrennzeichen fest. [2] Comma: legt das Komma als Dezmalstellentrennzeichen fest.

### Anpassen der Displayhelligkeit: [6] [♦ CONT/Kontrast D

Siehe Abschnitt Displayhelligkeit anpassen.

### Vor der Verwendung des Rechners

### ■ Überprüfen des aktuellen Rechnermodus

Überprüfen Sie die Zustandsanzeiger, die den aktuellen Rechnermodus (COMP, STAT, TABLE) sowie die Einstellungen des Anzeigeformats und der Winkeleinheit (Deg/Grad, Rad) angeben.

### ■ Zurücksetzen auf die ursprünglichen Einstellungen

Drücken Sie Shift CIR 1 = (YES/JA) CA, um die ursprünglichen Einstellungen des Rechners wiederherzustellen.

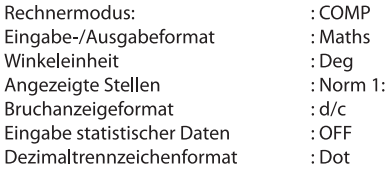

Durch diesen Vorgang wird der Variablenspeicher nicht gelöscht.

### Initialisieren des Rechners

Wenn Sie unsicher sind, welche Einstellungen gerade aktiv sind, empfiehlt es sich, den Rechner zu reinitialisieren (Rechnermodus "COMP/Komplex", Winkeleinheit "Degree/Grad" und den Wiederholund Variablenspeicher zu leeren), sowie den LCD-Kontrast Shift zurückzusetzen, indem Sie auf  $\boxed{3}$  (All/Alle)  $\boxed{=}$  (YES/JA)  $\boxed{CA}$ drücken.

### **Eingabe von Ausdrücken und Werten**

### Eingabekapazität

Der X Mark I Pro ermöglicht die Eingabe eines einzelnen Rechenvorgangs von bis zu 99 Byte. Beträgt die verfügbare Eingabekapazität unter 10 Byte, ändert sich der Eingabecursor von "I" zu " $\blacksquare$ ", um Sie darüber zu informieren, dass die Speicherkapazität beschränkt ist.

### **Bearbeiten der Eingaben**

Neue Eingaben werden von links nach rechts auf dem Display angezeigt. Wenn mehr als 15 Zeichen (Line Modus) / 16 Zeichen (Maths Modus) eingegeben werden, verschiebt sich die Zeile<br>entsprechend nach rechts. Sie können zurück nach links scrollen. um Ihre Eingaben zu überprüfen, indem Sie <a> und → drücken.

■ Wealassen des Multiplikationszeichens und der schließenden Klammer

**Beispiel:** 2 x log 100 x (1+3) = 16 ....... **EX #1**

- 1. Weglassen des Multiplikationszeichens (x)
	- Eingabe vor einer öffnenden Klammer  $\boxed{(\cdot)}$ : 1 x (2+3)
	- Eingabe vor wissenschaftlichen Funktionen, die Klammern  $enthalten: 2 x cos(30)$
	- Eingabe vor der Zufallszahlenfunktion
	- Eingabe vor Variablen (A, B, C, D, X, Y, M),  $\overline{\pi}$ ,  $\theta$
- 2. Bei wissenschaftlichen Funktionen ist die öffnende Klammer dabei. Beispiel: sin(, cos(, Pol(, LCM(..., Sie brauchen nur das Argument einzugeben sowie die schließende Klammer
- 3. Vor  $\boxed{=}$ ,  $\boxed{M+1}$ ,  $\boxed{N-1}$ ,  $\boxed{Shift}$  und  $\boxed{S}^{\text{TO}}$  können Sie die letzte schließende Klammer weglassen.

Eingabemodi "Einfügen" und "Überschreiben"

Im Zeilenmodus können Sie für die Fingabe INSERT Freet oder Überschreiben (Overwrite) verwenden.

- Im Einfügemodus (Standardeinstellung) wird der Cursor an der Stelle, wo ein neues Zeichen hinzugefügt werden kann, als senkrechter, blinkender Strich "I" angezeigt.
- Für den Überschreibmodus drücken Sie die Tasten Shiftl Freet um den Cursor in einen waagerechten, blinkenden Strich. " zu verwandeln und das Zeichen an der aktuellen Cursorposition zu überschreiben.

Im mathematischen Modus können Sie nur den Einfügemodus verwenden.

Sobald das Anzeigeformat vom Zeilen- in den mathematischen Modus geschaltet wird, wird automatisch der Einfügemodus aktiviert.

### Löschen oder Korrigieren eines Ausdrucks

Im Einfügemodus: Verschieben Sie den Cursor rechts nach das Zeichen oder die Funktion, die Sie löschen möchten, und drücken Sie DEL

Im Überschreibmodus: Positionieren Sie den Cursor unter das zu löschende Zeichen bzw. die zu löschende Funktion und drücken Sie DEL .

**Beispiel:** 1234567 + 889900

- **EX #2** (1) Ersetzen elnes Eintrags (1234567 + 1234560) .....
- (2) Löschen (1234567  **134567**)....... **EX #3** (3) Einfügen (889900 **➡ 2889900) ....... EX #4**

### Eingabe- und Ergebnisanzeige im mathematischen Modus

Im mathematischen Modus werden Eingabe und Ergebnis von Brüchen und bestimmten Funktionen (log,  $x^2$ ,  $x^3$ ,  $x^1$ ,  $\sqrt{=}$ ,  $\sqrt[3]{=}$ ,  $\sqrt{=}$ ,  $x^1$ , 10, e, Abs) im handschriftlichen bzw. mathematischen Format angezeigt. ........ **EX #5** 

- (1) Bestimmte eingegebene Ausdrücke haben zur Folge, dass die Höhe des Rechenausdrucks die Höhe des Displays überschreitet. Maximale Eingabekapazität: 2 Display-Seiten (31 Dots x 2).
- (2) Die Anzahl der Funktionen und Klammern, die pro Ausdruck eingegeben werden können, sind durch die Speicherkapazität beschränkt. Sie können Ausdrücke jedoch in mehrere Teile gliedern und separat berechnen.
- (3) Falls Teile des eingegebenen Ausdrucks nach der Berechnung im Display abgeschnitten sind, drücken Sie (■ oder ▶, um den vollständigen Ausdruck anzuzeigen.

### **Eingangsbereich**

- Für Eingangs-Sortiment finden Sie in....... **EX #6**
- Bei fortlaufenden Berechnungen Häufen sich Fehler, was zu größeren Fehlem führen kann. Dies glit auch für die Durchführung interner fortlaufender Berechnungen bei  $(x, y)$ .  $x\sqrt{y}$ ,  $3\sqrt{y}$ , x!, nPr, nCr.
- Anzeige der Ergebnisse unter Verwendung von  $\sqrt{ }$ Rechenergebnisse können in den folgenden Fällen unter Verwendung von, angezeigt werden:
- 1. Wenn Zwischen- und Endergebnisse in folgender Form dargestellt werden:

$$
\pm \frac{a\sqrt{b}}{c} \pm \frac{d\sqrt{e}}{f}
$$

 $0 \le a < 100$ ,  $1 \le d < 100$  $0 \le b < 1000$ ,  $1 \le e < 1000$  $1 \le c < 100, \quad 1 \le f < 100$ 

Wenn die Anzahl der Begriffe in der Zwischen-und Abschlussprüfungen Rechenergebnis mit  $\sqrt{\ }$  ist ein oder zwei.

### **Reihenfolge der Rechenoperationen**

Rechenoperationen jedes eingegebenen ...... **EX #7** Dieser Rechner bestimmt automatisch die Priorität der

Beispiel 1:  
\n
$$
\boxed{(-)} \boxed{2} \boxed{x^2} =
$$
\n
$$
\boxed{(-)} \boxed{2} \boxed{)} \boxed{x^2} =
$$

 $-2^2 = -4$  $(-2)^2 = 4$ 

# **Beispiel 2:**<br> $\boxed{1}$  $\boxed{-}$  $\boxed{2}$  $\boxed{\text{Shift}}$  $\boxed{\pi}$  $\boxed{=}$

### **Beispiel 3:**

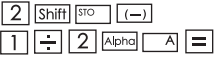

 $2 - \Lambda$ 

 $1 \div 2 \pi = 0.1591549431$ 

$$
1 \div 2A = \frac{1}{4}
$$

### Verschachtelte Rechnungen

- Dieser Rechner verwendet Speicherbereiche, sogenannte Stapelspeicher, in denen numerische Werte (Zahlen) und Funktionen (+, -, x, ,,) zwischengespeichert werden können, um in der Reihenfolge ihrer Priorität in der Berechnung aufgerufen zu werden.
- Der numerische Stapelspeicher verfügt über 10 Ebenen, der Funktionsspeicher über 128. Ein Stapelspeicherfehler "[Stack] ERROR/Stapelfehler]" tritt auf, wenn Sie versuchen, eine Berechnung durchzuführen, die diese Kapazität überschreitet.
- Die Berechnungen werden der Reihe nach abgearbeitet. Sobald die Berechnung vollständig ist, werden die Daten aus dem Stapelspeicher gelöscht.

### **Fehlermeldungen und Fehlersuche**

Wird eine Fehlermeldung auf dem Display angezeigt, um die Ursache eines Fehlers anzugeben, ist der Rechner gesperrt.

- Drücken Sie  $\boxed{\circ}$  , um die Fehlermeldung aus der Anzeige zu löschen, und kehren Sie zur ursprünglichen Anzeige des zuletzt verwendeten Modus zurück
- Drücken Sie  $\lceil \cdot \rceil$  oder  $\lceil \cdot \rceil$ , um den Eingabeausdruck mit dem neben dem Fehler positionierten Cursor anzuzeigen.
- **Drücken Sie**  $\boxed{\circ}$ , um die Fehlermeldung aus der Anzeige zu löschen, leeren Sie den Wiederholspeicher und kehren Sie zur ursprünglichen Anzeige des zuletzt verwendeten Modus zurück.

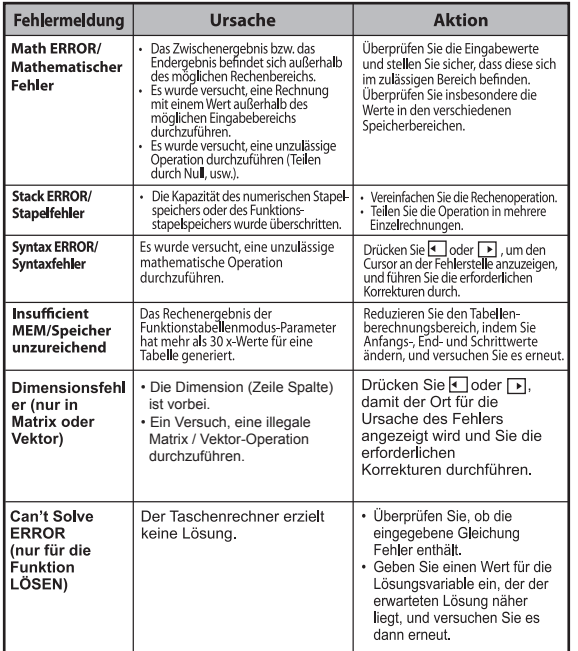

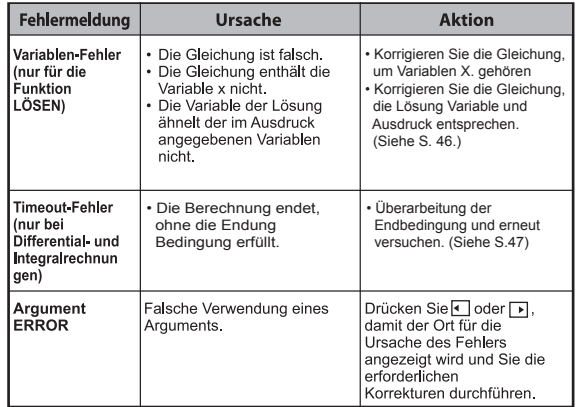

### **Grundlegende Rechenoperationen**

■ Drücken Sie MODE | 1 ,um den COMP-Modus aufzurufen.<br>■ Während des Rechenvorgangs zeigt der Rechner nur die Zustandsanzeiger, jedoch keine Rechenergebnisse. Sie können die Taste CA drücken, um die Rechenoperation zu unterbrechen.

### **Arithmetische Rechenoperationen**

田田冈日

- · Zum Rechnen mit negativen Werten (negative Exponenten ausgeschlossen) müssen diese in Klammern gesetzt werden.
- · Dieser Rechner unterstützt 99 Ebenen von Ausdrücken in Klammern. ....... **EX #8**

### Speicherrechnungen

#### $\sqrt{2}$   $\sqrt{N+1}$   $\sqrt{N+1}$   $\sqrt{N+1}$   $\sqrt{N+1}$

### Speichervariablen

- Es sind 17 Speichervariablen verfügbar (0 9, A D, M, X und Y), mit denen Daten. Ergebnisse oder dedizierte Werte gespeichert werden können.
- Sie speichern Werte, indem Sie auf  $\sqrt{\frac{S\text{M}}{S}}$ Speichervariable drücken.
- Die gespeicherten Werte werden durch Drücken von FRCL  $+$  der Speichervariablen wieder aus dem Speicher abgerufen.
- Der Inhalt des Speichers kann durch Drücken von 0 Shift | STO  $\bullet$ + der Speichervariablen gelöscht werden.

Beispiel:  $23 + 7 \rightarrow A(30 \text{ Shon in A})$  berechnen 2 Sina und Löschen

des Speichers A EX#9

#### **Einzelspeicher**

- Der Einzelspeicher MI verwendet denselben Speicherbereich wie der Variablenspeicher M. Er eignet sich für die Berechnung von kumulativen Gesamtsummen durch einfaches Drücken der Taste M+ (zu Speicher hinzufügen) oder M- (aus Speicher abrufen).
- Der Inhalt des Speichers wird auch dann beibehalten, wenn  $\bullet$ der Rechner ausgeschaltet wird.
- Sie leeren den Einzelspeicher (M) durch Drücken von  $\boxed{0}$  Shift  $\boxed{\frac{\text{src}}{\text{S}}$  $\overline{M}$
- Wenn Sie alle gespeicherten Werte löschen möchten, drücken  $\bullet$  $2(MCL/Speicher löschen) = |CA|.$ Sie Shift

### Antwortspeicher (Beispiel 8)

- Die Eingabewerte oder das letzte Rechenergebnis werden automatisch im Antwortspeicher aufbewahrt, wenn Sie  $\boxed{=}$ 
	- Shift = I, M+1, Shift |Media | Shift |STO drücken. Der Antwortspeicher kann bis zu 18 Zeichen beinhalten.
- Sie rufen die zuletzt im Antwortspeicher gespeicherten Daten durch Drücken von Ansl ab.
- Der Antwortspeicher wird nicht aktualisiert, nachdem ein fehlerhafter Vorgang ausgeführt wurde.
- Der Inhalt des Antwortspeichers wird auch nach Drücken von [ca], Ändern des Rechenmodus oder Ausschalten des Rechners beibehalten. ....... EX #10

#### **Bruchrechnungen**

 $\begin{array}{|c|c|c|c|c|}\n\hline\n\text{H}_0 & \text{H}_1 & \text{H}_2 & \text{H}_2 & \text{H}_3 & \text{H}_4 & \text{H}_5 & \text{H}_6 & \text{H}_7 & \text{H}_7 & \text{H}_8 & \text{H}_8 & \text{H}_8 & \text{H}_8 & \text{H}_8 & \text{H}_8 & \text{H}_8 & \text{H}_8 & \text{H}_8 & \text{H}_8 & \text{H}_8 & \text{H}_8 & \text{H}_8 & \text{H}_8 & \text{H}_8 & \text{H}_8 & \text{H}_8 & \text{H}_8 & \text$ 

Der Rechner unterstützt Bruchrechnungen und die Umwandlung zwischen Brüchen, Dezimalzahlen, gemischten Brüchen und unechten Brüchen.

Die verschiedenen Eingabe-/Ausgabeformate in den verschiedenen Modi werden im Folgenden gezeigt.

- Im Setup-Menü können Sie für das Anzeigeformat der Ergebnisse  $\bullet$ von Bruchrechnungen entweder gemischte Brüche ( $\blacksquare$ , ander **unechte Brüche**  $\left(\frac{\pi}{\pi}\right)$  festlegen.
- Standardmäßig werden Brüche als unechte Brüche (dargestellt.
- Die Anzeige der Ergebnisse als gemischte Brüche (■ He) kann dann über das Setup-Menü festgelegt werden.

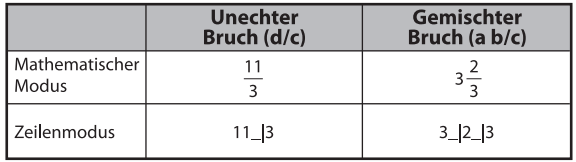

- **Drücken Sie Forman**, um bei einem Rechenergebnis von Bruch-zu Dezimalformat zu wechseln
- **Drücken Sie** Shift  $\sqrt{e^{i\omega t} + \omega t}$ , um bei einem Rechenergebnis von unechten Brüchen zu gemischten Brüchen zu wechseln.
- Das Ergebnis wird automatisch im Dezimalformat angezeigt, wenn die Gesamtzahl der Stellen eines Bruchs (ganze Zahl + Zähler + Nenner + Trennzeichen) größer als 10 ist.
- Wenn eine Bruchrechnung mit einem Dezimalwert kombiniert wird, wird das Ergebnis im Dezimalformat angezeigt.

#### 

### Prozentrechnungen

### EX #12

### Grad-Minuten-Sekunden-Rechnungen

Verwenden Sie Grad (Stunden), Minuten und Sekunden, um Sexagesimalrechnungen (Zahlendarstellung auf der Basis 60) durchzuführen oder Sexagesimalwerte in Dezimalwerte umzuwandeln.

Grad-Minuten-Sekunden ← Komma ...... EX#18

### Wiederholspeicher und Wiederholen von Anweisungen

### Wiederholspeicherfunktion

- · Der Wiederholspeicher ist nur im COMP/Komplex-Modus verfügbar.
- · Nach Abschluss des Rechenvorgangs werden die Eingabe und das Ergebnis automatisch im Wiederholspeicher aufbewahrt.
- Quick Drücken von <u>[ ▼</u>] (oder [ ▲ ] ) können die erfolgte<br>- Quick Drücken von [ ▼ ] (oder [ ▲ ] ) können die erfolgte<br>- Recheneingabe und das gespeicherte Ergebnis wiederholt werden.
- · Drücken Sie nach Anzeige des Rechenergebnisses auf dem Display auf a oder D, um den Eingabeausdruck des Ergebnisses zu editieren.
- Wenn auf der rechten Seite eines auf dem Display angezeigten Rechenergebnisses das Anzeigesymbol ▷ erscheint, drücken Sie auf  $\boxed{\overline{c}}$  und anschließend auf  $\boxed{\overline{c}}$  oder  $\boxed{\rightarrow}$ , um durch die Rechnung zu scrollen.
- Der Wiederholspeicher wird geleert, wenn Sie folgende Aktionen durchführen.
- 1. Initialisieren der Rechnereinstellungen.  $\boxed{\text{Shift}}$   $\boxed{3}$   $\boxed{=}$   $\boxed{\text{CA}}$
- 2. Wechseln von einem Rechner- bzw. Displaymodus in einen anderen
- 3. Drücken der Taste
- 4. Drücken der Taste Shift | <sup>OFF</sup> |, um den Rechner auszuschalten.

### Wiederholen von Anweisungen funktion

- Verwenden Sie einen Doppelpunkt [: ], zwei oder mehr Ausdrücke Berechnung zusammen.
- · Die erste Anweisung ausgeführt wird "Disp"-Anzeige, und die "DISP"-Symbol verschwunden, nachdem die letzte Anweisung ausgeführt wird. ...... EX #14

 $\sqrt{\frac{9}{6}}$ 

 $\boxed{\circ \cdot \cdot \cdot}$ 

### **Rechnen mit Konstanten**

Der Taschenrechner X Mark I Pro verfügt über 79 Konstanten. Drücken<br>Sie Shiffl <sup>[swark</sup>] um das Menü für die Konstantenauswahl zu öffnen (oder zu schließen). Daraufhin wird die folgende Anzeige angezeigt:

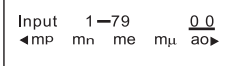

- Wenn Sie A oder v drücken, können Sie zur nächsten oder zur vorherigen Auswahlseite wechseln.
- · Wenn Sie eine Konstante auswählen möchten, drücken Sie die Taste  $\boxed{\bullet}$  oder  $\boxed{\bullet}$ .

Der Auswahlcursor wird nach links oder rechts verschoben, um ein Konstantensymbol zu unterstreichen. Gleichzeitig wird in der unteren Zeile des Displays der Wert des unterstrichenen Konstantensymbols angezeigt.

- Wenn Sie  $\equiv$  drücken, wird das unterstrichene Konstantensymbol ausgewählt.
- · Wenn der Auswahlcursor 0 0 unterstreicht, können Sie durch Eingeben der Nummer der Konstanten und Drücken von  $\boxed{\equiv}$ sofort den Wert der Konstante erhalten. ...... **EX #15**
- Für konstante Tabelle entnehmen Sie bitte ...... **EX #16**

### Metrische Umrechnung

CONVT

Shift

Der Rechner verfügt über 172 Umrechnungspaare, die Ihnen<br>die Umrechnung einer Zahl von und in die angegebenen metrischen Einheiten ermöglichen.

- · Drücken Sie cown. um das Umrechnungsmenü aufzurufen.
- · Dieses besteht aus sieben Kategorien (Strecke, Fläche, Temperatur, Fassungsvermögen, Gewicht, Energie und Druck) mit 36 metrischen<br>Symbolen. Mit den Tasten vund Akönnen Sie zwischen den Kategorieseiten wechseln.
- · In einer Kategorieseite können Sie den Auswahl-Cursor durch Drücken  $\mathsf{von}$  oder  $\Box$  nach links oder rechts verschieben ...... **EX #17**
- · Durch Drücken der Taste cowrin den Kategorieseiten kehren Sie direkt zum Rechenmodus zurück. Nachdem Sie die zu Grunde liegende Umrechnungseinheit ausgewählt haben, sind die Tasten  $\blacktriangle$ ,  $\blacktriangledown$  und  $\frac{1}{\text{conv}}$  nicht mehr aktiv.
- ! Wenn ein Überlauf auftritt, wird in der unteren Display-Zeile [ERROR] angezeigt. Sie können den Überlauf-Wert nicht durch Drücken
	- von auswählen, haben iedoch folgende Möglichkeiten: Szenario A Wählen Sie den anderen Umrechnungswert durch Drücken von doder D Szenario B Löschen Sie die Anzeige und die Auswahl durch Drücken von <sub>ON</sub> oder <sub>CA</sub><br>Drücken Sie <sup>[cowr]</sup> um zur vorigen Anzeige Szenario C zurückzukehren.

**Beispiel:** Konvertieren 10 + (5 ft<sup>2</sup> $\rightarrow$  m<sup>2</sup>) = 10.4645152 ...... **EX #18** 

### **Funktionale naturwissenschaftliche Berechnungen**

- Drücken Sie  $\sqrt{1}$ , um COMP-Modus aufzurufen.
- $\blacksquare$   $\pi$  = 3.1415926535897932324
- $\blacksquare$  e = 2 7182818284590452324

**Quadrat, Wurzel, Kubikwurzel, Potenz, Potenzwurzel, Kehrwert und Pi**

**EX #19**

### **Logarithmus, Natϋrlcher Logarithmus, Antilogarithmus und Logab**

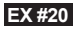

#### Umwandlung der Winkeleinheiten

Die Einstellung für die Winkeleinheit des Rechners ist "Grad". Öffnen Sie das Setup-Menü, indem Sie auf Shift SET UP drücken, um die Winkeleinheit zu "Radiant" oder "Gradient" zu ändern:

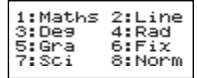

Drücken Sie dann die entsprechende Nummerntaste  $\boxed{3}$ ,  $\boxed{4}$  oder 5, um die gewünschte Winkeleinheit auszuwählen. Im Display wird dann entsprechend  $\blacksquare$ .  $\blacksquare$  oder  $\blacksquare$  angezeigt.

Um eine Winkeleinheit in "Grad", "Radiant" bzw. "Gradient" umzuwandeln, drücken Sie Shift

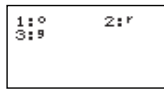

Drücken Sie anschließend  $\boxed{1}$ ,  $\boxed{2}$  oder  $\boxed{3}$ , um den angezeigten Wert in die entsprechende Winkeleinheit zu konvertieren.

#### Trigonometrische Rechenoperationen

Bevor Sie die trigonometrischen Funktionen (Hyperbelberechnungen ausgenommen) verwenden, müssen Sie durch Drücken der Taste Shift SET-UP die geeignete Winkeleinheit (Grad, Radiant oder Gradient) auswählen.

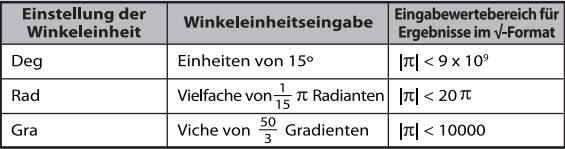

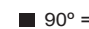

90° =  $\frac{\pi}{2}$  Radians = 100 Gradients. ...... **EX #22** 

- Hyperbelfunktionen (sinh/cosh/tanh) und inverse Hyperbelfunktionen (sinh 1/cosh 1/tanh 1)
- Durch Drücken von Dypl wird das Untermenümit den Hyperbelfunktionen geöffnet.

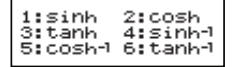

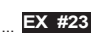

#### Permutation, Kombination, Fakultät und Zufallszahlengenerator

**Permutation:**  $nPr = \frac{n!}{(n-r)!}$ **Kombination:**  $nCr = \frac{n!}{r!(n-r)!}$ 

**EX #24** Fakultät:  $x! = x(x-1)(x-2)...(2)(1)$  ...... **EX #24** 

### **■ Zufallsgenerator**

- Shift
- : Generiert eine beliebige Zahl zwischen 0,000 und 0,999. Das Ergebnis wird im mathematischen Modus als Bruch angezeigt.
- : Generiert eine beliebige Zahl zwischen zwei Alpha FRond
	- positiven Ganzzahlen. Die Eingabe muss durch "" ...... **EX #25**
- \* Der Wert ist nur ein Beispiel, werden die Ergebnisse unterscheiden sich iedes Mal.

### Kleinstes gemeinsames Vielfaches und größter gemeinsamer Teiler

- LCM/KGV": Berechnet das kleinste gemeinsame Vielfache dreier positiver Ganzzahlen (Höchstanzahl).
- "GCD/GGT": Berechnet den größten gemeinsamen Teiler dreier positiver Ganzzahlen (Höchstanzahl). ...... **EX #26**

### **Produkt ( � ) Berechnung** ■ Drücken Sie MODE | 1 | um COMP-Modus aufzurufen.  $a =$  starten,  $b =$  ende,  $c =$  formel Math mode:  $\prod_{x=a} (C)$  Line mode:  $\Pi(c, a, b)$ **Beispiel:** Produkt von (x +1) 0-5...... **EX #27 Summation (Σ) Berechnung Drücken Sie MODE**  $\boxed{1}$ , um COMP-Modus aufzurufen.  $a =$  starten,  $b =$  ende,  $c =$  formel **b ∑** =**a** Line mode:  $\sum$  (**c**, **a**, **b**) **Beispiel:** Summation von (x +1) 1 bis 5 ..... **EX #28 Maximale Value und Minimum Value Berechnung Drücken Sie**  $\boxed{\text{MoDE}}$   $\boxed{1}$ , um COMP-Modus aufzurufen. ■ Höchstens fünf Werte berechnet werden kann ....... **EX #29 Modulus Nach Division (Mod) Berechnung Erfolgt** ■ Drücken Sie MODE | 1 |, um COMP-Modus aufzurufen..... **EX #30** Primfaktorzerlegung  $PFact$ Eine positive ganze Zahl mit bis zu 10 Stellen kann in  $\bullet$ Primfaktoren mit bis zu 3 Stellen zerlegt werden. Zahl: 0 < X < 99999 99999 (X ist eine ganze Zahl) Der nicht zerlegbare Rest wird auf dem Display in Klammern angezeigt.

**Beispiel:** 99999 99999 = 3<sup>2</sup> x 11 x 41 x 271 x (9091) ...... **EX #31** 

- **HINWEIS**<br>• Durch Drücken der Taste **Shift**, F<sup>rect</sup>,  $\boxed{=}$ , ENG oder [ $\cdot \cdot \cdot$ ] zur Durchführung einer Rechenoperation verschwindet die Anzeige des Ergebnisses einer Primfaktorzerlegung.
- Verwenden Sie das Einstellungsmenü, um die Einstellung der Winkeleinheit (Grad, Rad, Gradient) oder die der Digitalanzeige (Fest, Sci, Norm) zu ändern.
- [Mathe-Fehler] wird angezeigt, wenn ein Dezimalwert, ein Bruchteil, ein negativer Wert einer Berechnung oder Pol, Rec. Q...R angezeigt wird.

### Berechnungen von Quotienten und Resten

- $\Box$  "Quotient" (Q) ist das Ergebnis eines Divisionsvorgangs, "Remainder/Rest" (r) gibt den Restwert nach einem Divisionsvorgang mit Ganzzahlen an.
- Der berechnete Quotient (Q) sowie der Rest (r) werden in den automatisch zugeordneten Speichervariablen "C" und "D" aespeichert.
- **Drücken Sie im mathematischen Modus auf**  $\blacksquare$  **oder**  $\blacksquare$ , um durch längere Rechenergebnisse zu scrollen.
- Im Zeilenmodus werden der Quotient (Q) und der Rest (r) auf zwei Zeilen angezeigt.
- Nur der Quotient (Q) kann für den nächsten Rechenvorgang wiederverwendet oder in einer Speichervariablen aufbewahrt werden.

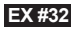

### Koordinatenumwandlung

- Mit polaren Koordinaten sind Rechen- und Anzeigevorgänge von θ im Bereich –180° < θ ≤ 180° möglich. (Dies gilt auch für Radianten und Gradienten.)
- Drücken Sie im mathematischen Modus auf ( oder D) um durch die Rechenergebnisse zu scrollen.
- $\blacksquare$  Im Zeilenmodus werden die Koordinaten (x,y) oder (r,  $\theta$ ) auf zwei Zeilen angezeigt.
- Nach der Umwandlung werden die Ergebnisse automatisch den Speichervariablen "X" und "Y" zugeordnet. Drücken Sie RCL oder | Y, um die Ergebnisse anzuzeigen.

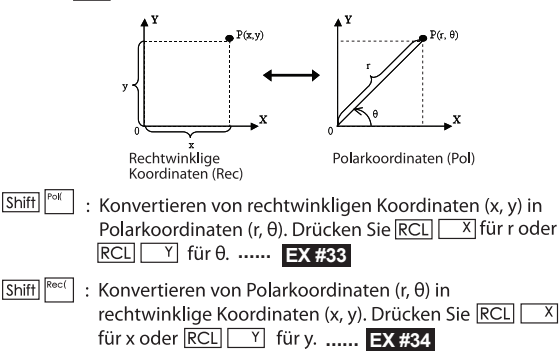

### **Absolute Wertberechnung**

### **EX #35**

Shift

**Technische Darstellung** 

### **EX #36**

### Umschalten der angezeigten Werte

- Drücken Sie im mathematischen Modus auf F-D, um bei der Darstellung des Rechenergebnisses zwischen Bruch ↔ Dezimalformat. .  $\pi$ "-Format → Dezimalformat. J-Format → Dezimalformat zu wechseln
- Wenn Sie im Zeilenmodus auf  $\boxed{F \rightarrow D}$  drücken, wird die Darstellung des Rechenergebnisses NUR zwischen Bruchformat ← Dezimalformat umgeschaltet – " $\pi$ "- und  $\sqrt{\ }$ -Rechenergebnisse **werden nur als Dezimalwerte angezeigt.** ...... **EX #37**

### **HINWEIS:**

- In einigen Berechnungsergebnisse, wird durch Drücken der Taste F-D nicht konvertieren den Display-Wert.
- Einige Display Ergebnis Umwandlung kann sehr lange dauern.

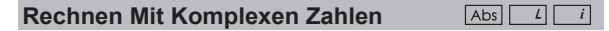

Komplexe Zahlen können in kartesischer Form  $(z = a + bi)$  oder in Polarform ( $r \angle \theta$ ) ausgedrückt werden. Dabei ist a der Realteil und bi der Imaginärteil (die imaginäre Einheit i ist eine nicht reelle Zahl, die der Quadratwurzel von  $-1$  entspricht,  $\sqrt{-1}$ ). r ist der absolute Wert und 0 ist das Argument der komplexen Zahl.

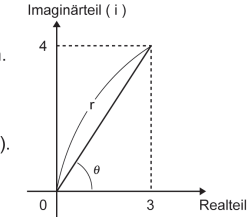

■ Drücken Sie $\sqrt{\frac{1}{2}}$ , um den CPLX-Modus aufzurufen.<br>■ Drücken Sie <u>Appleaum</u> die Rechnungsart zu wählen.

### Wahl einer komplexen Zahl

Es gibt Arten von Rechnungen mit komplexen Zahlen. Wählen Sie zuerst den Bildschirm "Art der komplexen Zahl",

und drücken Sie dann die gewünschte Nummer, um die Art der Rechnung mit komplexen Zahlen zu wählen.

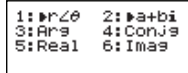

- Prüfen Sie die aktuelle Einstellung für die Winkeleinheit (Deg, Rad, Grad).
- $\blacksquare$  [i] kennzeichnet das angezeigte Ergebnis als Imaginärteil:  $k \leq 1$  kennzeichnel den angezeighten Wert als Argumentwert  $\theta$ .
- Durch imaginäre Zahlen wird Wiederholungsspeicherkapazltät in anspruch genommen.

### **Umrechnung kartesische Form und Polarform**

Durch Drücken von Apps 11 können Sie die kartesische Form in die Polarform und durch Drücken von Apps [2] die Polarform in die kartesische Form umrechnen. ...... **EX #38**

### **Berechnung von absolutem Wert und Argument**

Mit komplexen Zahlen im kartesischen Format können Sie den entsprechenden absoluten Wert (r) oder den Argumentwert ( $\theta$ ) mit Abs oder **Apps** 3 berechnen. ...... **EX #39** 

### **Konjugierte komplexe Zahl**

Die konjugierte Zahl der komplexen Zahl  $z = a + bi$  ist  $z = a - bi$ .

### **EX #40**

#### Determine the Real/Imaginary of complex number **EX #41**

### **Basis-n-Berechnungen und Logischen Berechnungen**

**Drücken Sie**  $\sqrt{14}$  um den Base-n-Modus aufzurufen.

- Dezimalen (Basis 10), hexadezimalen (basis 16), binären (Basis 2), oktalen (Basis 8) Base-n-Modus oder logische Berechnungen aufzurufen.
- Zur Auswahl eines bestimmten Zahlensystems im BASE-Modus drücken sie einfach Dezimal [DEC], HEXI Hexadezimal [HEX], BIN Binär [BIN] oder <sup>oct</sup> Oktal [OCT].
- Die taste Apps ermöglicht die Durchführung logischer Berechnungen, darunter folgende logische Verknüpfungen; [And/Und]/Or/Oder], [Xor/exklusiv-Oder], [Xnor/exklusiv-Nicht-Oder], [Not/Nicht] und [Neg/Negation].
- Wenn das Ergebnis einer Binär- oder Oktalrechnung mehr als 8 Stellen enthält, wird <BIK angezeigt, um darauf hinzuweisen, dass das Ergebnis einen weiteren Teil enthält. Durch Drücken der Taste <sup>48</sup> können Sie zwischen den Ergebnisteilen hin- und herschalten
- Es werden nicht alle wissenschaftlichen Funktionen unterstützt, und sie können den Wert nicht mit Dezimalstellen oder Exponent eingeben. ...... **EX #42**

Base-n Transformation DEC → OCT → HEX → **EX #43** ......

...... **EX #44**

## **Statistische Rechenoperationen**

- Drücken Sie  $\sqrt{13}$ , um das statistische Rechenmodell aufzurufen. Die Anzeige "STAT" wird angezeigt.
- **Drücken Sie Apps**  $\boxed{1}$  (Type/Typ), um den Rechentyp auszuwählen.

### Auswahl des Typs der statistischen Berechnung

Auf der Seite zur Auswahl des Typs der statistischen Berechnung (Statistical Type Selection) sind 8 statistische Rechenarten verfügbar, die Sie über die entsprechenden Nummerntasten auswählen

können.

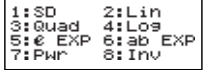

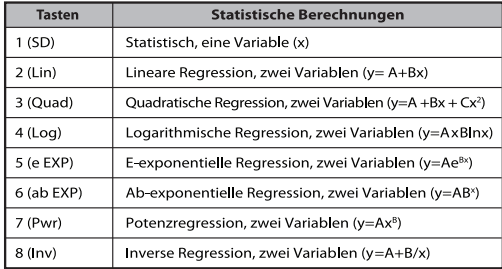

### **Eingabe statistischer Daten**

Nachdem Sie auf der oben beschriebenen Seite Typs der statistischen Berechnung den Rechentyp ausgewählt haben oder im STAT-Modus auf  $\sqrt{\frac{Apos}{2}}$  (Daten) gedrückt haben, wird die folgende Seite Eingabe statistischer Daten angezeigt.

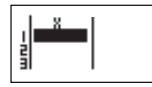

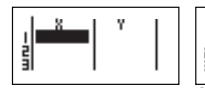

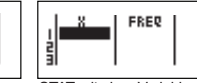

STAT mit einer Variablen

STAT mit einer Variablen STAT mit 2 Variablen "FREQ ON"

- Wenn Sie im Setup-Menü des Rechners die Option zur Anzeige der Datenhäufigkeit "FREQ/Häufigkeit" aktiviert haben, wird der oben stehenden Seite eine Spalte "FREO/Häufigkeit" hinzugefügt.
- Im Folgenden wird die maximal mögliche Anzahl Zeilen für die Dateneingabe aufgeführt.

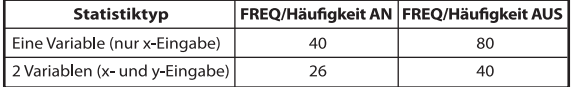

- Die eingegebenen Ausdrücke und die Ergebnisse auf der Seite "Eingabe statistischer Daten werden im Zeilenmodus dargestellt (dies gilt auch für den Comp/Komplex-Modus mit Zeilenmodusstatus).
- Geben Sie die Daten ein und drücken Sie anschließend  $\vert = \vert$ um den Wert in statistischen Speicherzellen zu speichern und in der Zelle anzuzeigen (max. 6 Zeichen). Drücken Sie die Cursortaste. um den Cursor von einer Zelle in eine andere zu verschieben.

### Editieren statistischer Stichprobendaten

#### **E** Frsetzen der Daten in einer Zelle

- (1) Positionieren Sie den Cursor auf der Seite Eingabe statistischer Daten in die zu editierende Zelle.
- (2) Geben Sie den neuen Wert bzw. Ausdruck ein und drücken Sie  $\boxed{\equiv}$

#### Löschen einer Zeile

- (1) Positionieren Sie den Cursor auf der Seite Eingabe statistischer Daten in die zu löschende Zeile
- (2) Drücken Sie DEL

### Einfügen einer Zeile

- (1) Positionieren Sie den Cursor auf der Seite Eingabe statistischer Daten in die Zeile, die sich unter der einzufügenden Zeile hefindet.
- (2) Drücken Sie Apps 3 (Edit/Editieren).
- (3) Drücken Sie [1] (lns).
- Löschen aller STAT-Dateneingaben
- (1) Drücken Sie  $\sqrt{apps}$  3 (Edit/Editieren).
- (2) Drücken Sie 2 (Del-A/Löschen-A)

#### **Statistische Berechnung**

- Drücken Sie nach der Eingabe der STAT-Daten CA, um die Seite Statistische Berechnung aufzurufen.
- Statistische Berechnungen Bildschirm ist im Line-Modus für Eingang und Ausgang Display.
- Berechnen Sie das statistische Ergebnis mithilfe des Menüs Statistisches Menü. (S-SUM, S-VAR, S-PTS, Reg).

#### Statistisches Menü

Drücken Sie auf der Seite Eingabe statistischer Daten oder auf der Seite Statistische Berechnung auf FApps, um die Seite Statistisches Menü aufzurufen.

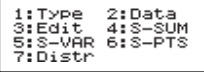

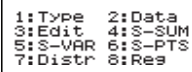

STAT mit 1 Variablen

STAT mit 2 Variablen

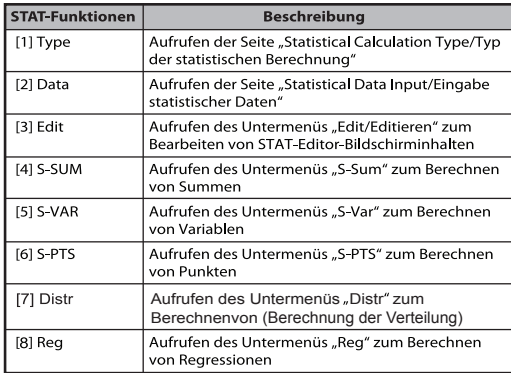

Résultat de calcul statistique dans [4] S-SUM, [5] S-VAR. [6] S-PTS, [7] Reg

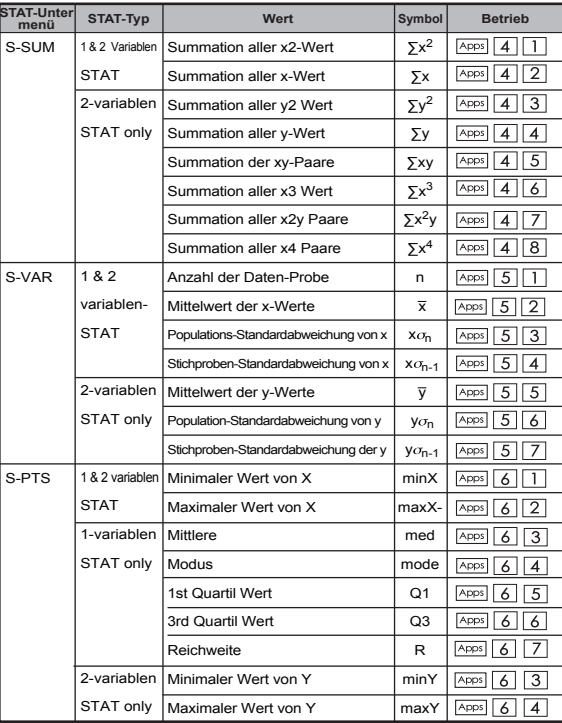

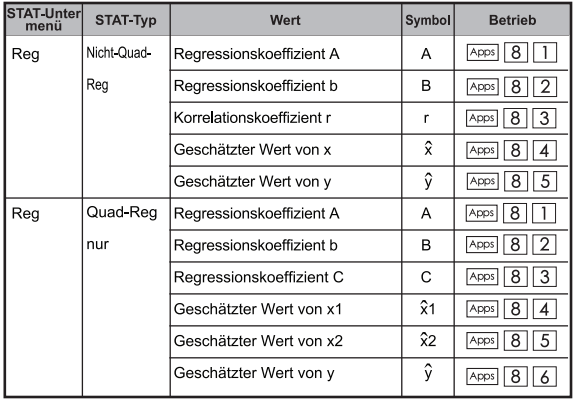

### **Statistische Berechnung**

### **Statistische Berechnung vom Typ SD:**

Berechnen von  $\sum x^2$ ,  $\sum x$ , n,  $\overline{x}$ ,  $x \sigma_n$ ,  $x \sigma_{n-1}$ , minX, maxX von Daten: 75, 85, 90, 77, 79 im SD-Modus ...... EX

### Statistische Berechnung vom Typ Quadratische Regression:

Das Untemehmen ABC untersuchte die Effektivität der Ausgaben für Werbung in kodierten Einheiten und erhielt folgende Daten:

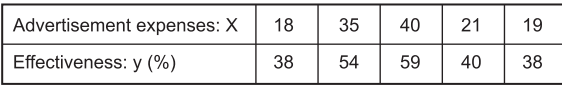

Verwenden Sie die Regression, um die Effektivität zu schätzen (Schätzung des Werts von v), wenn die Werbekosten x=30. und die Werbekostenhöhe zu schätzen (Schätzung des Werts von  $X_1$ ,  $X_2$ ) bei einer Effektivität von y = 50 ...... EX #46

### Verteilungsrechnung

■ Nachdem Sie Beispieldaten im Statistikmodus (SD) oder im Regressionsmodus (REG) eingegeben haben, können Sie die Normalverteilung oder die Wahrscheinlichkeitsverteilung wie P(t), Q(t) und R(t) berechnen, wobei t die Zufallsvariable der Wahrscheinlichkeitsrechnung ist.

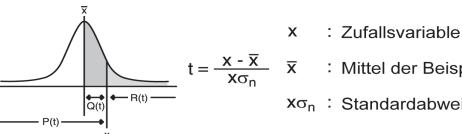

- : Mittel der Beispieldaten
- $x\sigma_n$ : Standardabweichung
- Durch Drücken von Apps 7 wird folgende Optionsauswahl angezeigt.

$$
\begin{array}{c}\nP(
$$
 Q( R(  $\rightarrow t$  1 2 3 4)\n

**Drücken Sie**  $\boxed{1}$ ,  $\boxed{2}$ ,  $\boxed{3}$  oder  $\boxed{4}$  für die entsprechenden Berechnungen.

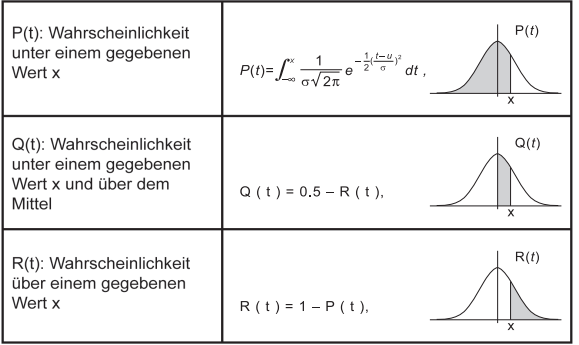

Beispiel: Berechnung der Wahrscheinlichkeitsverteilung P(t) für die Beispieldaten: 20, 43, 26, 46, 20, 43, 26, 19, 23, 20 wobei x = 26. ...... **EX #47** 

### **Gleichungsrechnungen**

Drücken Sie MODE 5, um die Gleichung zu gelangen; drücken Sie mit  $\boxed{\blacktriangle}$  /  $\boxed{\blacktriangledown}$  für nächsten / vorherigen Seiten.

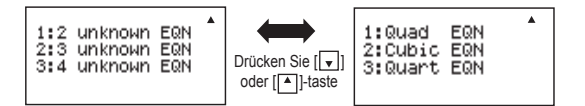

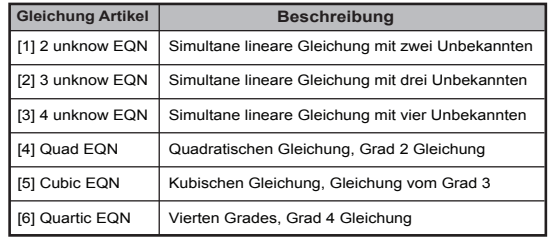

#### Simultane lineare Gleichungen

Simultane lineare Gleichung mit zwei Unbekannten:

 $a_1x + b_2y = c_1$  $a_2x + b_2y = c_2$ 

Simultane lineare Gleichung mit drei Unbekannten:

```
a_1x + b_1y + c_1z = d_1a_2x + b_2y + c_2z = d_2a_3x + b_3y + c_3z = d_3
```
Simultane lineare Gleichung mit vier Unbekannten:<br> $a_1w + b_1x + c_1y + d_1z = e_1$ 

 $a_2w + b_2x + c_2y + d_2z = e_2$  $a_3w + b_3x + c_3y + d_3z = e_3$  $a_4w + b_4x + c_4v + d_4z = e_4$ 

Beispiel: Lösen der simultanen Gleichung mit drei Unbekannten:

 $2x + 4y - 4z = 20$  $2x - 2y + 4z = 8$  $5x - 2y - 2z = 20$  ...... **EX #48** 

### **Quadratische, kubische und Quartal Gleichungen**

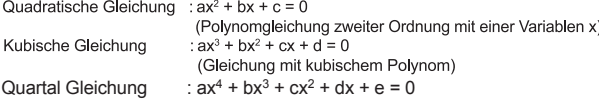

**Beispiel:** Lösen der kubischen Gleichung  $5x^3 + 2x^2 - 2x + 1 = 0$ ...... **EX #49** 

■ Für quadaratische, kubische oder Quartal Gleichungen, beginnt die Variablennamen mit "X1".

### **Funktion "Solve" (Lösen)**

■ Lösungsfunktionen verwenden das Newton-Verfahren, um die ungefähren Lösung von Gleichungen zu erhalten.

 **Hinweis:** Die SOLVE-Funktion kann nur im COMP-Modus verwendet werden.

- Nachfolgend finden Sie eine Beschreibung der Arten von Gleichungen, deren Lösungen mit Hilfe der SOLVEFunktion erzielt werden können.
- **Gleichungen mit der Variablen X** Die SOLVE‐Funktion sucht die Lösung für X, zum Beispiel  $X^2 + 2X - 2$ ,  $X = Y + 3$ ,  $X - 5 = A + B$ ,  $X = \tan(C)$ .
	- Die zu findende Variable X sollte auf der linken Seite der Gleichung stehen.

So ist eine Gleichung beispielsweise als  $X^2 + 5X = 24$  oder  $X^2 + 5X - 24 = 0$  oder  $X^2 + 5X - 24$  einzugeben.

- Eine Gleichung wie  $X^2$  + 5X 24 wird als  $X^2$  + 5X 24 = 0 angesehen. sodass es nicht erforderlich ist .= 0" einzugeben.
- **Die Gleichungseingabe verwendet die folgende Syntax: {Gleichung},{Lösungsvariable}**

 Falls nicht anders angegeben, erfolgt die Lösung der Gleichung für die Variable X. Um beispielsweise die Lösung für Y zu finden, muss die Gleichung wie folgt eingegeben werden: **Y = X + 5, Y**

#### **Wichtige Hinweise zur Verwendung der Funktion "Solve":**

- Die folgenden Funktionen: ∫,  $\frac{d}{dx}$ , ∑,  $\prod$ , Pol, Rec, Q…r, Rand, i-Rand oder Multi‐Anweisung sind für die Eingabe einer Gleichung für die SOLVE‐Funktion nicht zulässig.
- Da die SOLVE‐Funktion das Newton‐Verfahren zum Finden der Lösung verwendet, wird nur ein Wert als Lösung angezeigt, wenn es mehrere Lösungen gibt.
- Wegen des voreingestellten Ausgangswerts der Lösungsvariablen kann die SOLVE‐Funktion die Lösung ggf. nicht finden. Versuchen Sie in diesem fall den Ausgangswert der Lösungsvariablen zu ändern.
- Die SOLVE‐Funktion kann die richtige Lösung ggf. nicht finden, selbst wenn eine oder mehrere Lösungen bestehen.
- Wenn eine Gleichung Eingabefunktionen mit einer offenen Klammer enthalten, vergessen Sie die zu schließende Klammer nicht.
- Variable ERROR" (Variablenfehler) wird angezeigt, wenn die Gleichung die gesuchte Variable nicht enthält.
- Das Newton‐Verfahren hat ggf. Schwierigkeiten bei der Lösung der folgenden Arten von Funktionen: beispielsweise etc.
- Wenn die Lösung einer Gleichung einige Zeit in Anspruch nimmt, wird auf dem Bildschirm des Taschenrechners "PROCESSING" in Bearbeitung" angezeigt, und Sie können den SOLVE‐Betrieb abbrechen, indem Sie die Taste <sub>CA</sub> drücken.  $e^{x}$ , y =  $\frac{1}{x}$ , y = sin(x), y =  $\sqrt{x}$  etc.

**Beispiel:** Zum Lösen von  $X = \frac{1}{3} \pi B^2C$  (when B=5; C=20) .... **EX #50** 

• Die Lösungsgenauigkeit zeigt das Ergebnis, wenn die erhaltene Lösung der Lösungsvariablen zugeordnet wird. Die Genauigkeit der erhaltenen Lösung ist höher, wenn sich dieser Wert Null annähert.

#### **Bildschirm ..Fortsetzen"**

• Die SOLVE‐Funktion führt die Konvergenz so oft durch wie im Voraus bestimmt. Falls keine Lösung gefunden wird, erscheint ein Bestätigungsbildschirm mit der Nachricht "Fortsetzen: [=]", und Sie werden gefragt, ob Sie den Vorgang fortsetzen möchten. Drücken Sie  $=$ , um den Vorgang fortzusetzen, oder  $\sim$ , um den

SOLVE‐Betrieb abzubrechen.

### **CALC-Funktion**

- Die CALC-Funktion dient als Speicherbereich für maximal 79 Schritte. Hier können Sie einen einzelnen Rechenausdruck speichern, der dann wieder abgerufen und mehrmals mit jeweils anderen Werten berechnet wird.
- Nachdem Sie den Rechenausdruck eingegeben und CALC gedrückt haben. fragt der Taschenrechner nach dem aktuellen Wert für die Eingabevariablen.
- Die CALC-Funktion kann nur in den Modi "COMP" und "CPLX" verwendet werden.
- Beispiel: Berechnen des Wertes von Y in der Gleichung

 $Y = 5x^2 - 2x + 1$  wenn  $x = 5$  oder  $x = 7$ ...... **EX #51** 

Der gespeicherte Ausdruck CALC wird gelöscht, wenn Sie eine neue Berechnung beginnen, in einen anderen Modus wechseln oder den Taschenrechner ausschalten.

### **Differenzialrechnung**

- Differenzialrechnungen kann im COMP-Modus nur verwendet werden.
- Um ein differentielles Berechnung durchzuführen, müssen Sie die Eingabe der Expression in der Form von:

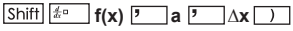

- f(x) : Funktion von X. (Alle nicht-X-Variablen werden als Konstanten behandelt.)
- a : Differential Punkt.
- ∆x : Toleranz (Rechengenauigkeit), für Line-Modus nur
- Ihr Rechner führt differentielle Berechnungen aprroximating das Derivat auf zentrierte Differenz Näherung.

### **EX #52** für die Funktion f(x) = sin (3x + 30) ..... **Beispiel:** Um die Ableitung am Punkt bestimmen, x = 10, ∆x = 10-8,

- ! Sie können lassen Sie das ∆x in der differentiellen Expression und der Rechner wird automatisch ersetzt einen Wert für ∆x.
- ! Je kleiner der eingegebene Wert ∆x ist, desto länger wird die Berechnungszeit mit genauere Ergebnisse sein, je größer der eingegebene Wert ∆x ist, desto kürzer ist die Berechnungszeit wird mit vergleichsweise weniger genauen Ergebnissen.
- ! Ungenaue Ergebnisse und Fehler können durch Folgendes verursacht werden:
- Unstetigkeitsstellen in x-Werte
- Extreme Änderungen in x-Wert
- Einbeziehung des lokalen Maximums Punkt und lokalen Minimum Punkt x-Werte.
- Aufnahme des Wendepunktes in x-Werte
- Einbeziehung von differenzierbaren Punkten in x-Werte
- Differential Berechnungsergebnisse gegen Null
- ! Bei der Durchführung von Differential-Berechnungen mit trigonometrischen Funktionen, wählen Bogenmaß (Rad) als Winkelmoduseinstellung.
- ! Logab,  $i \sim \text{Rand}($ , Rec(, Pol(,  $\int$ (, d / dx(, Σ (, Π(, Max(und Min( Funktionen können nicht in Differenzialrechnungen beitreten.
- ! Sie können die Verarbeitung von differentiellen Berechnung durch Drücken der | cA |-Taste abbrechen.

### **Integralrechnung**

- Integration Berechnungen kann im COMP-Modus nur verwendet werden.
- Um eine Integration Berechnung, die Sie zur Eingabe der folgenden Elemente erforderlich sind auszuführen:

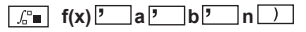

- f(x) : Funktion von X. (Alle nicht-X-Variablen werden als Konstanten behandelt.)
- a, b. Die Integration Bereich des bestimmten Integrals.
- n : Toleranz, für Line-Modus nur
- Die Integration Berechnung basiert auf Gauss-Kronrod Methode.
- Die interne Integration Berechnungen kann einige Zeit in Anspruch nehmen. Für manchen Fällen auch nach erheblichen Zeit verbracht wird eine Berechnung können die Berechnungsergebnisse als fehlerhaft. Insbesondere dann, wenn signifikanten Ziffern kleiner als 1 sind, könnte ein Fehler auftreten.

**Beispiel:** Führen Sie die Integration Berechnung mit n = 4.

 $\int_0^3 (5x^4 + 3x^2 + 2x + 1) dx$  ...... **EX #53** 

- ! Sie können lassen Sie das n in der Integration Ausdruck und der Rechner wird automatisch ersetzt einen Wert für n.
- ! Je kleiner der eingegebene Wert n ist, desto länger der Berechnungszeit mit genauere Ergebnisse sein, je größer der eingegebene Wert n ist, desto kürzer ist die Berechnungszeit wird mit vergleichsweise weniger genauen Ergebnissen.
- ! Bei der Durchführung von Integration Berechnungen mit trigonometrischen Funktionen, wählen Bogenmaß (Rad) als Winkelmoduseinstellung.
- ! Logab,  $i \sim \text{Rand}(i)$ , Rec $(i)$ , Pol $(j)$ ,  $(j)$ , d/dx $(j)$ ,  $\Sigma(j)$ ,  $\Pi(j)$ , Max $(j)$ und Min $(j)$ Funktionen können nicht in die Integration Berechnungen beitreten.
- ! Ein "Time Out"-Fehler tritt auf, wenn eine Integration Berechnung endet, ohne dass die Endbedingung erfüllt.
- ! Sie können die Verarbeitung der Integration Berechnung durch Drücken der  $\overline{c}$ -Taste abbrechen.

### Matrizenrechnung

- Bevor Sie Matrizenrechnungen ausführen können, müssen Sie mindestens eine Matrix erstellen. Maximal können drei Matrizen mit den Bezeichnungen A, B und C gleichzeitig erstellt werden. Die Dimension der zu verwendenden Matrix kann bis zu 4 x 4 sein.
- Die Ergebnisse einer Matrizenrechnung werden automatisch im MatAns-Speicher abgelegt. Sie können den MatAns-Matrixspeicher für alle nachfolgenden Matrizenrechnungen verwenden.

### **Erstellen einer Matrix**

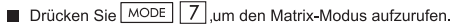

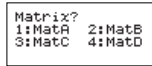

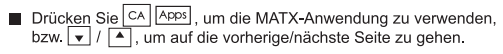

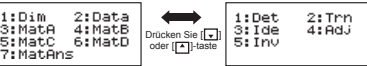

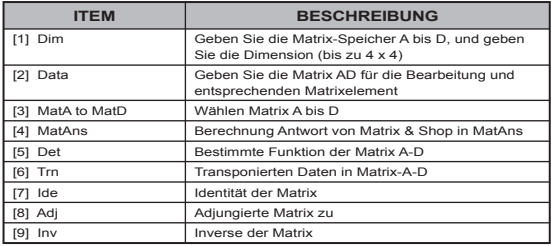

 $\blacksquare$  Drücken Sie  $\lceil c \wedge \rceil$ , um die Matrix zu schaffen Bildschirm

### **Bearbeiten von Matrixdaten**

- Drücken Sie CA Apps 2 (Daten), um die Matrix A. B. C oder D für die Bearbeitung zu wählen, damit die entsprechenden Matrixelemente angezeigt werden.
- Geben Sie den neuen Wert ein und drücken Sie  $\equiv$ , um den neuen Wert zu bestätigen
- Drücken Sie CA . um den Bildschirm zur Bearbeitung der Matrix zu schließen

### Addieren, Subtrahieren und Multiplizieren von Matrizen

**Beispiel:**  $MatA = \begin{pmatrix} 1 & 2 & 3 \\ 4 & 5 & 6 \\ 7 & 8 & 9 \end{pmatrix}$ ,  $MatB = \begin{pmatrix} 9 & 8 & 7 \\ 6 & 5 & 4 \\ 3 & 2 & 1 \end{pmatrix}$ ,  $MatA \times MatB = ?$ 

! Matrizen, die addiert, subtrahiert oder multipliziert werden sollen, müssen die gleiche Größe aufweisen. Wenn Sie versuchen. Matrizen mit unterschiedlichen Dimensionen zu addieren, zu subtrahieren oder zu multiplizieren, kommt es zu einem Fehler. Sie können zum Beispiel nicht eine 2 x 3-Matrix zu einer 2 x 2-Matrix hinzuaddieren oder von dieser subtrahieren

### Bestimmen des Skalarprodukts einer Matrix

Jede Position der Matrix wird mit dem gleichen Wert multipliziert. sodass eine Matrix gleicher Größe entsteht. Mit den folgenden Verfahren können Sie das Skalarprodukt einer Matrix mit dem festgelegten Vielfachen bestimmen.

**Beispiel:** Multiplizieren von Matrix C =  $\begin{bmatrix} 3 & -2 \\ -1 & 5 \end{bmatrix}$  mit 2 <Ergebnis:  $\begin{bmatrix} 6 & -4 \\ -2 & 10 \end{bmatrix}$ >

### **EX #55**

## Bestimmen der Determinante einer Matrix

**Beispiel:** Bestimmen der Determinante der Matrix C =  $\begin{bmatrix} 10 & -3 & 9 \\ -4 & 9 & 2 \\ 1 & 7 & -3 \end{bmatrix}$ **EX #56**

! Wenn Sie versuchen, die Determinante einer nicht-quadratischen Matrix zu bestimmen, kommt es zu einem Fehler.

### Transponieren einer Matrix

**Beispiel:** Transponieren von Matrix B =  $\begin{bmatrix} 9 & 5 \\ 6 & 2 \\ 8 & 4 \end{bmatrix}$  <Ergebnis:  $\begin{bmatrix} 9 & 6 & 8 \\ 5 & 2 & 4 \end{bmatrix}$  >

**EX #57**

### Ill Identität der Matrix

**Beispiel:** Identität von Matrix D $\begin{bmatrix} 1 & 0 \\ 0 & 1 \end{bmatrix}$  ....... **EX #58** 

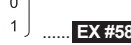

#### Adjungierte Matrix

Beispiel: Adjungierte Matrix A  $\begin{pmatrix} 2 & 3 \\ 4 & 5 \end{pmatrix}$  < Ergebnis:  $\begin{pmatrix} 5 & -3 \\ 4 & 2 \end{pmatrix}$  > ...... **EX #59** 

### Il Invertieren einer Matrix

**Beispiel:** Invertieren von Matrix C =  $\begin{bmatrix} 8 & 2 \\ 3 & 6 \end{bmatrix}$ <br>
<Ergebnis:  $\begin{bmatrix} 0.142857142 - 0.047619047 \\ -0.071428571 \end{bmatrix}$ > ...... **EX#250** 

### ■ Bestimmen des Absolutwerts einer Matrix

Mit den folgenden Verfahren können Sie den Absolutwert einer Matrix bestimmen:

Beispiel: Bestimmen des Absolutwerts der invertierten Matrix C aus

dem vorherigen Beispiel. ...... **EX #61** 

### Vektorrechnung

- Bevor Sie Vektorrechnungen ausführen können, müssen Sie einen oder mehrere Vektoren mit den Bezeichnungen A, B oder C erstellen maximal vier Vektoren gleichzeitig).<br>■ Die Ergebnisse einer Vektorrechnung werden automatisch im
- VctAns-Speicher abgelegt. Sie können den VctAns-Vektorspeicher für alle nachfolgenden Vektorrechnungen verwenden.

#### **Frstellen eines Vektors**

**Drücken Sie MODE 8, um den** Vektor-Modus aufzurufen

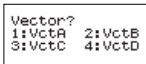

Drücken Sie CA Apps um das Vektor-Tool zu verwenden

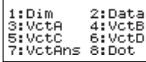

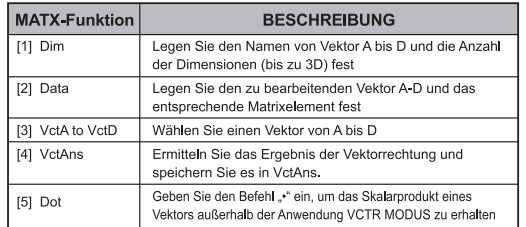

Drücken Sie CA, um den Bildschirm zur Erstellung der Matrix zu schließen.

### Bearbeiten von Vektorelementen

- Drücken Sie CA Apps 2 (Daten), um die Matrix A, B, C oder D für die Bearbeitung zu wählen, damit die entsprechenden Vektorelemente angezeigt werden.
- Geben Sie den neuen Wert ein und drücken Sie | = |, um den neuen Wert zu bestätigen.
- **Drücken Sie**  $\overrightarrow{ca}$ **, um den Bildschirm zur Bearbeitung des Vektors zu** schließen.

### Addieren und Subtrahieren von Vektoren

**Beispiel:** Vektor A =  $(9, 5)$ , Vektor B =  $(7, 3)$ , Vektor A - Vektor B = ?

Wenn Sie versuchen. Vektoren mit unterschiedlichen Dimensionen zu addieren oder zu subtrahieren, kommt es zu einem Fehler. Sie können zum Beispiel nicht Vektor A (a, b, c) zu Vektor B (d, e) hinzuaddieren oder von diesem subtrahieren.

### ■ Bestimmen des Skalarprodukts eines Vektors

Jede Position des Vektors wird mit dem gleichen Wert multipliziert. sodass ein Vektor gleicher Größe entsteht.

s x  $VctA(a, b) = VctB(axs, bxs)$ 

**Beispiel:** Multiplizieren von Vektor C =  $(4, 5, -6)$  mit 5  $\ldots$  **EX #63** 

■ Berechnen des inneren Produkts zweier Vektoren

Beispiel: Berechnen des inneren Produkts von Vektor A und Vektor B. Hierbei ist Vektor A =  $(4, 5, -6)$  und Vektor B =  $(-7, 8, 9)$ . beide Vektoren wurden bereits im Taschenrechner erstellt

### **EX #64**

### ■ Berechnen des äußeren Produkts zweier Vektoren

- Beispiel: Berechnen des äußeren Produkts von Vektor A und Vektor B. Hierbei ist Vektor A =  $(4, 5, -6)$  und Vektor B =  $(-7, 8, 9)$ ; **EX #65**
- 1 Es tritt ein Fehler auf, wenn Sie versuchen das innere oder äußere Produkt von zwei Vektoren mit unterschiedlichen Dimensionen zu ermitteln

### **Bestimmen des Absolutwert eines Vektors**

- Beispiel: Bestimmen des Absolutwerts von Vektor C. Hierbei ist Vector C =  $(4, 5, -6)$  ...... **EX #66**
- **Example 2:** Based on Vector A=(-1, 0, 1) and Vector B=(1, 2, 0), determine the size of the angle  $\theta$  (angle unit: Deg) and a unit 1 vector perpendicular to both A and B.

$$
\cos \theta = \frac{(A \cdot B)}{|A||B|}, \text{ whereas } \theta = \cos^{-1} \frac{(A \cdot B)}{|A||B|}
$$
  
Unit 1 vector perpendicular to both A and B=
$$
\frac{AxB}{|A \times B|}
$$

$$
<
$$
Result: 
$$
\frac{\sqrt{c}tAx \sqrt{c}tB}{|Vcta \times Vctd|B|} = (0.666666666, -0.333333333, 0.666666666) > \dots
$$

### **Ungleichungsrechnungen**

Drücken Sie MODE  $\boxed{\sqrt{1}}$  (UNGLEICHUNG), um den Ungleichungsmodus aufzurufen. Drücken Sie $\boxed{1}$ ,  $\boxed{2}$  oder  $\boxed{3}$ . um die Art der Ungleichung zu wählen.  $\frac{1}{2}$ 

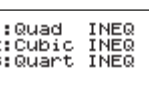

Drücken Sie die Taste  $\begin{bmatrix} 1 \end{bmatrix}$ ,  $\begin{bmatrix} 2 \end{bmatrix}$ ,  $\begin{bmatrix} 3 \end{bmatrix}$  oder  $\begin{bmatrix} 4 \end{bmatrix}$  im Menü, um die Art und Ausrichtung des Ungleichheitszeichens zu wählen.

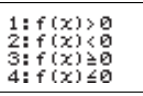

Verwenden Sie den angezeigten Koeffizienten-Editor, um die Koeffizientenwerte einzugeben. Um beispielsweise die Gleichung x2 +2x -3 < 0 zu lösen, geben Sie die Koeffizienten a = 1, b = 2 und c = 3 ein, indem Sie 1  $\boxed{=}$  2  $\boxed{=}$   $\boxed{(-)}$  3  $\boxed{=}$  drücken.

**Beispiel:**  $x^2 + 2x - 3 \ge 0$  ...... **EX #68** 

- Die folgenden Betriebsvorgänge werden vom Koeffizienten-Editor  $\frac{1}{\sqrt{2}}$  nicht unterstützt:  $\sqrt{M+1}$ ,  $\sqrt{S\cdot\ln\left(M+1\right)}$ ,  $\sqrt{S\cdot\ln\left(M+1\right)}$  ,  $\sqrt{S\cdot\ln\left(M+1\right)}$ ,  $\sqrt{S\cdot\ln\left(M+1\right)}$ und können mit dem Koeffizienten-Editor ebenfalls nicht eingegeben werden.
- **Drücken Sie**  $\overline{c}$ , um auf den Koeffizienten-Editor zurückzukehren, während die Lösungen angezeigt werden.
- Die Werte können nicht auf die technische Notation auf dem Lösungsbildschirm umgewandelt werden.

### **Anzeige von Sonderlösungen**

■ Wenn die Lösung einen Ungleichung eine Zahl ist, wird auf dem Lösungsbildschirm "Alle" angezeigt.

 **Beispiel:** x2 ≥ 0 ...... **EX #69**

■ "Keine Lösung" wird auf dem Lösungsbildschirm angezeigt, wenn es kein Lösung für eine Ungleichung gibt (beispielsweise x2 < 0)

 **Beispiel:** x2 + 3 ≤ 0 ...... **EX #70**

## **Verhältnisrechnung**

Drücken Sie  $\boxed{\text{MoDE}}$   $\boxed{2}$  (RATIO), um den RATIO-Modus aufzurufen. Drücken Sie  $\boxed{1}$  oder  $\boxed{2}$ , um den Verhältnistyp zu wählen.

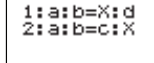

- Auf dem Bildschirm des Koeffizienten-Editors können Sie bis zu 10 Stellen für jeden der erforderlichen Werte (a, b, c, d) eingeben.
	- Um beispielsweise die Gleichung 3:8=X:12 zu lösen, drücken Sie  $\boxed{1}$  in Schritt 1, und geben Sie dann die folgenden Werte für die Koeffizienten ein (a=3,b=8,d=12):  $3 = 8$  12  $\equiv$  12

**Beispiel:** Um das Verhältnis 2:3 = 5:x zu berechnen..... **EX #71**

- Die folgenden Betriebsvorgänge werden vom Koeffizienten-Editor nicht unterstützt.  $\overline{M+}$ ,  $\overline{Shit}$   $\overline{M+}$   $\overline{M+}$  ,  $\overline{Shit}$   $\overline{RCL}$   $\overline{S}$ ,  $\overline{P}$   $\overline{O}$   $\overline{O}$ ,  $\overline{R}$   $\overline{O}$  and können mit dem Koeffizienten-Editor ebenfalls nicht eingegeben werden.
- Ein [Math ERROR] triff auf, wenn bei einer Berechnung der Wert 0 für einen Koeffizienten eingegeben wird.

### **Funktionstabellenrechen- operationen**

- Eingabe der f(x)-Funktion zum Generieren der Funktionstabelle für  $x$  &  $f(x)$ .
- Schritte zum Generieren einer Zahlentabelle<br>1. Rufen Sie den TABI F-Modus auf.
	- - Drücken Sie MODE  $\boxed{6}$ , um die Tabellenfunktionsberechnung aufzurufen
	-
	- 2. Seite Funktionseingable<br>
	 Geben Sie die Funktion mit der X-Variable ein (Appollett) um das Funktionstabellenergebnis zu generieren.
		- Alle anderen Variablen (A, B, C, D, Y) und der Einzelspeicher (M) fungieren als Werte.
		- ,  $S, \frac{d}{dx}$
		- · Die Funktionstabellenberechnung ändert die X-Variable.
	- 3. Geben Sie Anfangs-, End- und Schrittinformationen ein.
		- Geben Sie den Wert ein, drücken Sie  $\equiv$  , um in den darauffolgenden Seiten zu bestätigen.
		- Der Eingabeausdruck sowie der Ergebniswert auf den folgenden Seiten wird im Zeilenmodus dargestellt.
		- · Für das Generieren der Funktionstabelle sind maximal 30 x-Werte möglich. Der Fehler "Speicher unzureichend" wird angezeigt, wenn die Kombination aus Anfangs-, Endund Schrittwert mehr als 30 x-Werte ergibt.

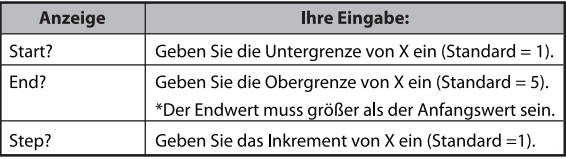

- Sie können den Inhalt der Seite Funktionstabellenergebnis nicht editieren. Kehren Sie dazu zur Seite Funktionseingabe zurück, indem Sie auf cA drücken.
- **Beispiel:**  $f(x) = x^3 + 3x^2 2x$  um die Funktion Tabelle erzeugen der Bereich , erhöht in Schritten von 1. **EX #72** ......

### **Auswechseln der Batterie**

Bei Schwächerwerden der Anzeige oder falls eine entsprechende Meldung auf dem Display angezeigt wird, schalten Sie den Rechner aus und ersetzen die Lithium-Batterie schnellstmöglich.

LOW BATTERY

Verwenden Sie dazu die folgende Anleitung:

- 1. Drücken Sie die Taste Shift | OFF |, um den Rechner auszuschalten.
- Entfernen Sie den Batteriefachdeckel durch Schieben in die Richtung des Pfeils.
- 3. Nehmen Sie die alte Batterie mit Kugelschreiber oder ähnliches scharfen Gegenstand.<br>4. Entfernen Sie die alte Batterie mit einem Kugelschreiber oder
- einem Gegenstand mit ähnlicher Spitze.
- 5. Legen Sie die neue Batterie mit der "+"-Seite nach oben ein.
- 6. Setzen Sie die Abdeckung wieder auf, drehen Sie die Schraube ein und drücken Sie  $\boxed{\circ}$ , Shift $\boxed{\circ}$  (3)  $\boxed{=}$   $\boxed{\circ}$ , um den Rechner zu initialisieren.
- Vorsicht: Bei Austausch mit einem falschen Batterietyp besteht Explosionsgefahr. Entsorgen Sie die verbrauchte Batterie gemäß Anleitung.
- Elektromagnetische Interferenzen oder elektrostatische Entladung verursachen eventuell Fehlfunktionen der Anzeige oder Verlust oder Veränderung des Speicherinhalts. Sollte dieser Fall eintreten, drücken Sie  $\boxed{\circ}$ , Shift  $\boxed{\circ}$  3  $\boxed{=}$   $\boxed{\circ}$ , um den Rechner erneut zu starten.

### **Hinweise und Vorsichtsmassnahmen**

Dieser Rechner enthält Präzisionsbauteile wie z. B. LSJ-Chips. Daher sollte er nicht an Plätzen betrieben werden, an denen er schnellen Temperaturschwankungen, übermäßiger Feuchtigkeit, hohem Staub- oder Schmutz-aufkommen oder direkter Sonneneinstrahlung ausgesetzt ist.

- Die Platte für die Flüssigkristallanzeige besteht aus Glas und darf keiner übermäßigen Druckbelastung ausgesetzt werden.
- Zum Reinigen kein feuchtes Tuch und kein flüchtiges Mittel wie z. B. Lackverdünner verwenden. Nur mit einem weichen, trockenen Tuch reinigen.
- Das Gerät ist keinesfalls zu zerlegen. Wenn Sie vermuten, dass der Rechner nicht richtig funktioniert, übergeben oder senden Sie ihn zusammen mit dem Garantieschein an die Servicevertretung einer Canon-Geschäftsstelle.
- Entsorgen Sie den Rechner niemals unsachgemäß, z. B. durch Verbrennen.  $\epsilon$ Dies kann zu schwer wiegender körperlicher Verletzung oder Beeinträchtigung führen. Entsorgen Sie dieses Produkt gemäß den gesetzlich vorgeschriebenen Bedingungen.
- Frsetzen Sie die Batterie einmal in zwei Jahren, auch wenn das Gerät nicht häufig verwendet wird.

#### **Vorsicht im Zusammenhang mit Batterien!**

- Batterien aus der Reichweite von Kindern fernhalten. Wird eine Batterie verschluckt, sollte sofort ein Arzt aufgesucht werden.
- Unsachgemäßer Gebrauch von Batterien kann zu Lecks, Explosionen, Schäden oder körperlicher Verletzung führen.
- Batterien nicht wiederaufladen oder zerlegen. Dies könnte einen Kurzschluss  $\ddot{\phantom{0}}$ verursachen.
- Batterien keinen hohen Temperaturen, offenen Flammen aussetzen oder  $\ddot{\phantom{0}}$ durch Verbrennen entsorgen.
- Lassen Sie eine leere Batterie niemals im Rechner. Dies könnte zu Lecks führen und den Rechner beschädigen.
- Bei dauerhafter Verwendung des Rechners bei niedrigem Batteriestand können Rechenfehler verursacht werden, oder der Speicherinhalt kann zerstört werden oder vollständig verloren gehen. Notieren Sie wichtige Daten. und ersetzen Sie schnellstmöglich die Batterie.

### **Technische Daten**

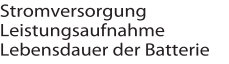

: Eine Lithium-Batterie (CR2032 x 1) : DC 3,0 V/0,15 mA<br>: Ca. 2 Jahre (Bei einem täglichen Gebrauch von 1 Stunde)

Automatische Abschaltung : Ca. 7 Minuten<br>:  $0^{\circ} \sim 40^{\circ}$ C Umgebungstemperatur Größe : 160 (L) × 76 (B) × 11.3 (H) mm Gewicht : 110.5 g

\* Diese Spezifikation kann ohne vorherige Ankündigung geändert

werden